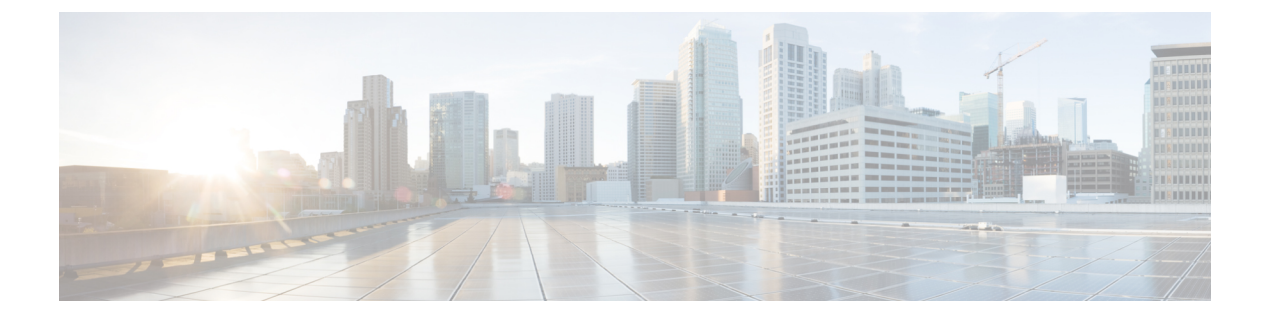

# **Configure Extend and Connect**

• Configure Extend and Connect [Workflow,](#page-0-0) page 1

## <span id="page-0-0"></span>**Configure Extend and Connect Workflow**

### **Procedure**

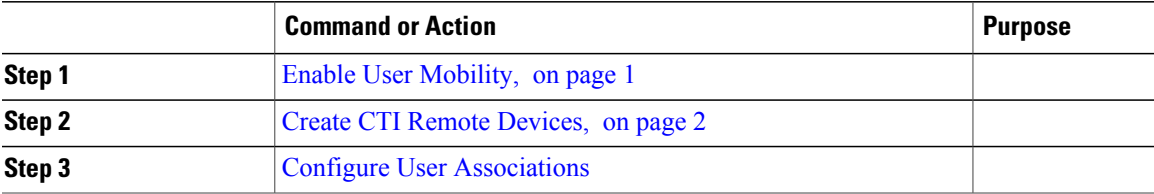

### <span id="page-0-1"></span>**Enable User Mobility**

This task is only for desktop clients.

You must enable user mobility to provision CTI remote devices. If you do not enable mobility for users, you cannot assign those users as owners of CTI remote devices.

### **Before You Begin**

This task is applicable only if:

- You plan to assign Cisco Jabber for Mac or Cisco Jabber for Windows users to CTI remote devices.
- You have Cisco Unified Communication Manager release 9.x and later.

### **Procedure**

**Step 1** Select **User Management** > **End User**.

The **Find and List Users** window opens.

- **Step 2** Specify the appropriate filters in the **Find User where** field to and then select **Find** to retrieve a list of users.
- **Step 3** Select the user from the list.
	- The **End User Configuration** window opens.
- **Step 4** Locate the **Mobility Information** section.
- **Step 5** Select **Enable Mobility**.
- **Step 6** Select **Save**.

### <span id="page-1-0"></span>**Create CTI Remote Devices**

CTI remote devices are virtual devices that monitor and have call control over a user's remote destination.

#### **Procedure**

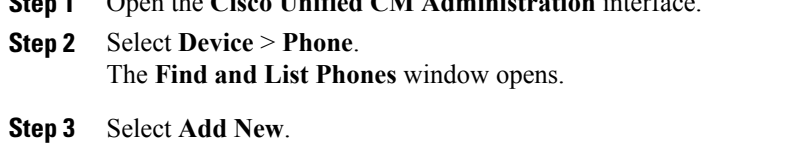

**Step 1** Open the **Cisco Unified CM Administration** interface.

- **Step 4** Select **CTI Remote Device** from the **Phone Type** drop-down list and then select **Next**. The **Phone Configuration** window opens.
- **Step 5** Select the appropriate user ID from the **Owner User ID** drop-down list. Only users for whom you enable mobility are available from the **Owner User ID** drop-down list. **Note**

For more information, see Enable User [Mobility](cjab_b_cloud-hybrid-deployment-ciscojabber-116_chapter_0101.pdf#unique_40).

Cisco Unified Communications Manager populates the **Device Name** field with the user ID and a **CTIRD** prefix; for example, **CTIRDusername**

**Step 6** Edit the default value in the **Device Name** field, if appropriate.

**Step 7** Ensure you select an appropriate option from the **Rerouting Calling Search Space** drop-down list in the **Protocol Specific Information** section. The **Rerouting Calling Search Space** drop-down list defines the calling search space for re-routing and ensures that users can send and receive calls from the CTI remote device.

**Step 8** Specify all other configuration settings on the **Phone Configuration** window as appropriate. See the *CTI remote device setup* topic in the System Configuration Guide for Cisco Unified [Communications](http://www.cisco.com/c/en/us/support/unified-communications/unified-communications-manager-callmanager/products-installation-and-configuration-guides-list.html) [Manager](http://www.cisco.com/c/en/us/support/unified-communications/unified-communications-manager-callmanager/products-installation-and-configuration-guides-list.html) documentation for more information.

#### **Step 9** Select **Save**.

The fields to associate directory numbers and add remote destinations become available on the **Phone Configuration** window.

 $\mathbf{I}$ 

## **Configure User Associations**

When you associate a user with a device, you provision that device to the user.

### **Procedure**

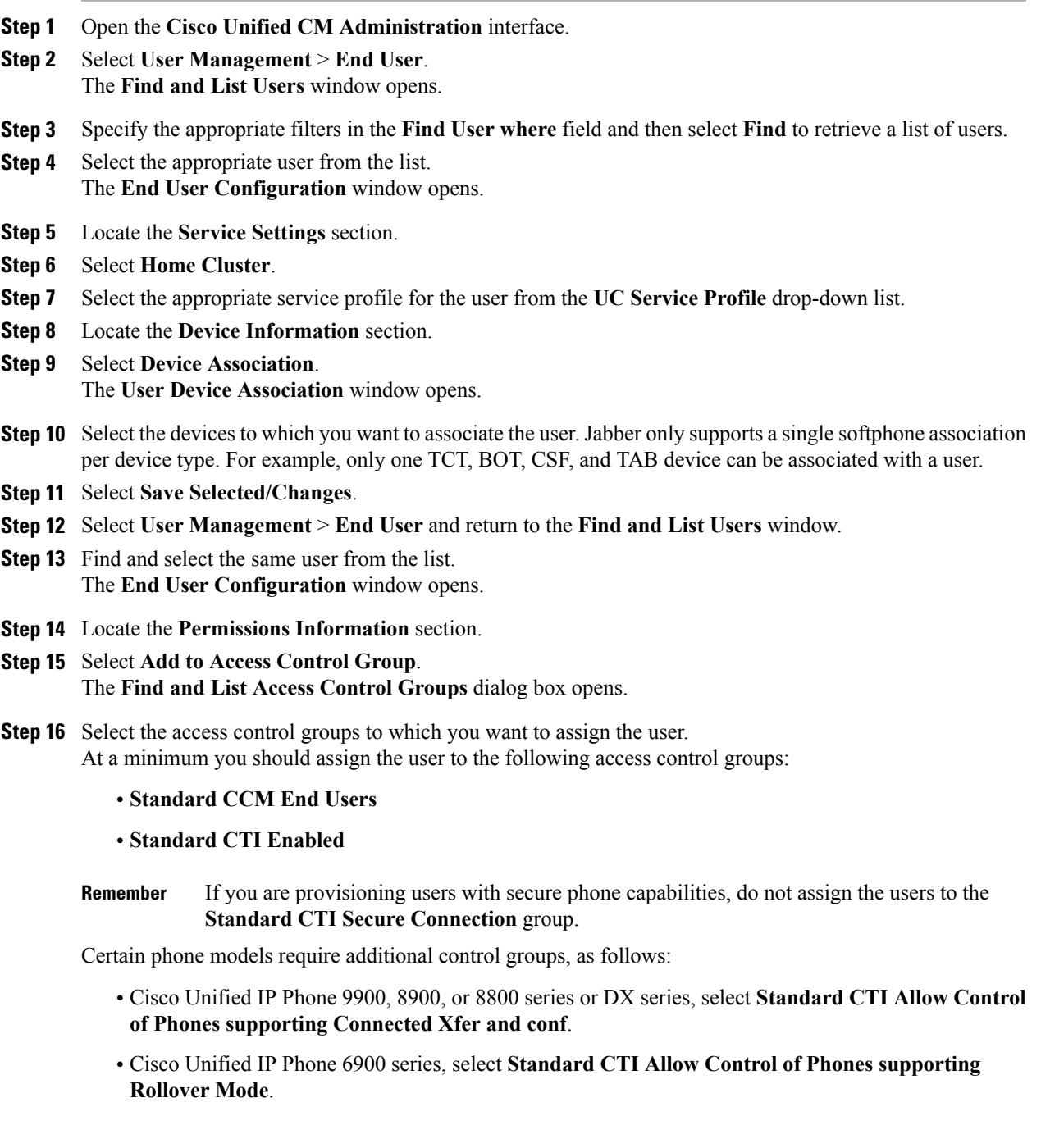

1

**Step 17** Select **Add Selected**. The **Find and List Access Control Groups** window closes.

**Step 18** Select **Save** on the **End User Configuration** window.